#### 4-587-477-**11**(1)

# **SONY**

# **Information for customers using Windows 10**

PS-LX300USB

Before you use a Windows 10 computer connected to your turntable, please make sure that you read the following and make the necessary settings described below.

The windows used for describing instructions in this leaflet may look different from what you actually see on the computer screen depending on its settings.

### **Making the computer settings**

Before you start recording, make the audio device settings of Windows 10 on the computer.

#### **1. Specifying the recording device**

The following describes the procedure with [Control Panel] in the Category view.

- 1 Right-click the [Start] menu and select [Control Panel].
- 2 Select [Hardware and Sound].
- 3 Select [Manage audio devices] in [Sound].
- 4 Select the [Recording] tab and make sure that [USB AUDIO CODEC] is set as the default device.
- 5 Select [USB AUDIO CODEC], and then select [Properties].
- 6 Select the [Advanced] tab.
- 7 Select [2 channel, ...] (for example, [2 channel, 16 bit, 44100 Hz (CD Quality)] or [2 channel, 16 bit, 48000 Hz (DVD Quality)]) from the [Default Format] drop-down list.
- 8 Select [OK].

#### Note

To send stereo signals from your turntable to the computer, steps 5 through 8 are mandatory.

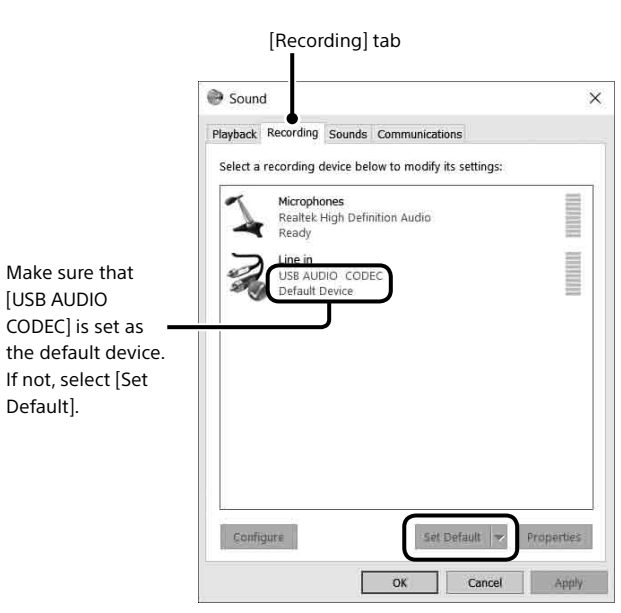

## **2. Specifying the playback device**

When you connect a Windows 10 computer to your turntable for the first time, [Speakers USB Audio CODEC] is automatically added on the [Playback] tab and selected as the default device. To output audio through the computer's speakers, you need to change the setting.

The following describes the procedure with [Control Panel] in the Category view.

- 1 Right-click the [Start] menu and select [Control Panel].
- 2 Select [Hardware and Sound].
- 3 Select [Manage audio devices] in [Sound].
- 4 Select the [Playback] tab.
- 5 Select the computer's speakers, and then select [Set Default]. The default playback device varies depending on the computer. For more information, refer to the instruction manual or the help of the computer.
- 6 Select [OK] to close the [Sound] window.

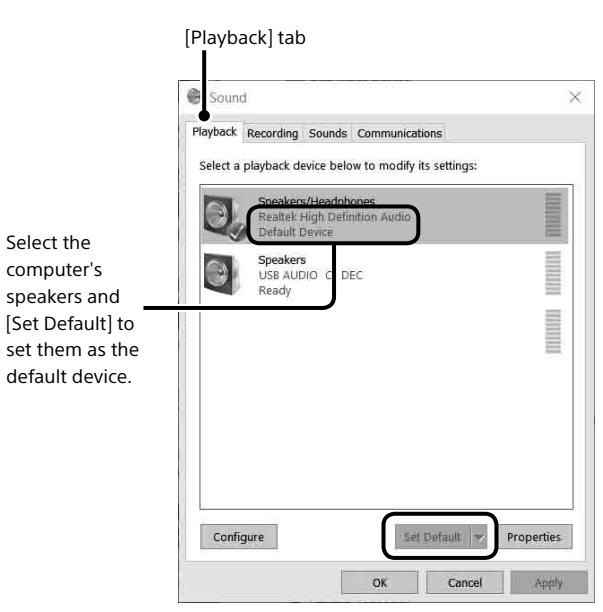

#### **If you cannot make the above settings successfully**

When you connect a computer to your turntable for the first time or you use a USB port on the computer that you did not use previously for connection, the USB device drivers may be reinstalled automatically. In such a case, follow the procedure below to make sure that the USB device drivers are properly installed.

The following describes the procedure with [Control Panel] in the Category view.

- 1 Right-click the [Start] menu and select [Control Panel].
- 2 Select [Hardware and Sound].
- 3 Select [Device Manager] in [Devices and Printers].
- 4 On the [Device Manager] window, make sure that the following devices are installed.
	- [HID-compliant consumer control device] and [USB Input Device] under [Human Interface Devices]
	- [USB AUDIO CODEC] under [Sound, video and game controllers]
	- [USB Composite Device] under [Universal Serial Bus controllers]

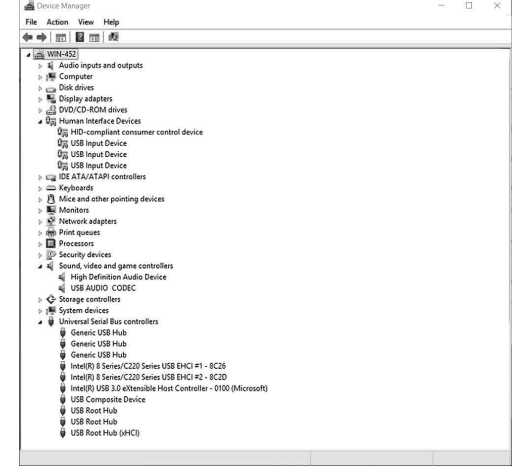